## 2023-24 99h: Robotics Grant NexSys Step-by-Step Instructions

**Step 1:** Login to MiLogin for Third Party - <u>MILogin - Login (michigan.gov)</u> then click on NexSys to open the application.

Note: If you do not have a MEIS ID, log-in, or password visit: <a href="https://www.michigan.gov/mde/0,1607,7-140-5236">https://www.michigan.gov/mde/0,1607,7-140-5236</a> 29341---,00.html

## **Step 2:** Select '99h: Robotics Competition Program' listed under My Opportunities.

Note: You must be a level 5 to initiate the application.

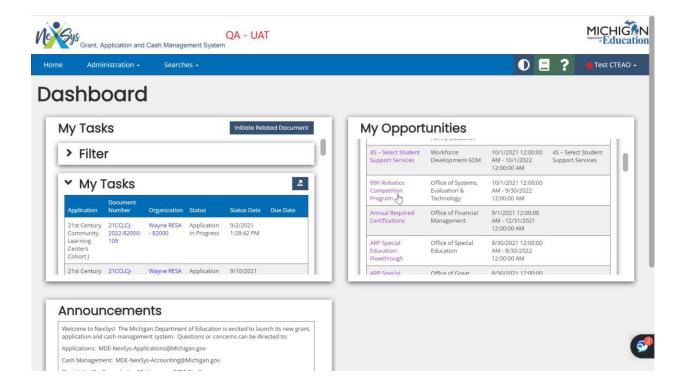

Page 1 September 29, 2023

**Step 3:** Confirm the correct district is listed in the '*Provided To:*' dropdown and click Proceed.

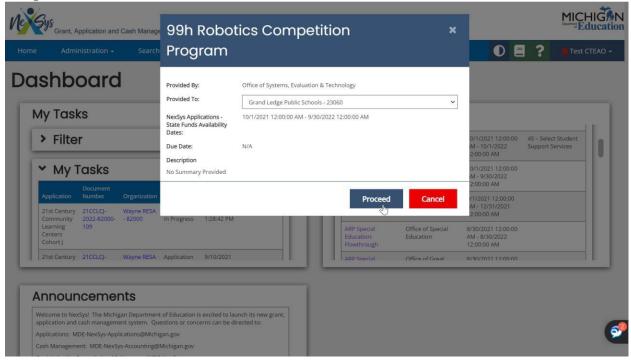

Page 2 September 29, 2023

**Step 4:** You will be taken to the **Document Overview** page. From the left-hand side navigation pane click on **Cover Page**.

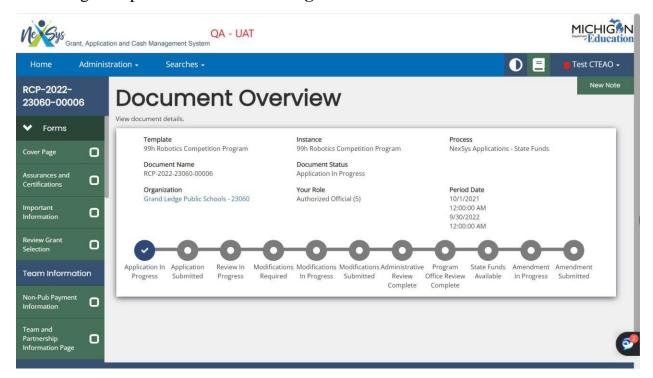

**Step 5:** Review the **Cover Page**. Scroll to the bottom to enter your contacts. Enter your main contact. You can select a Secondary Contact Person; however, this is not required. Click **Save**.

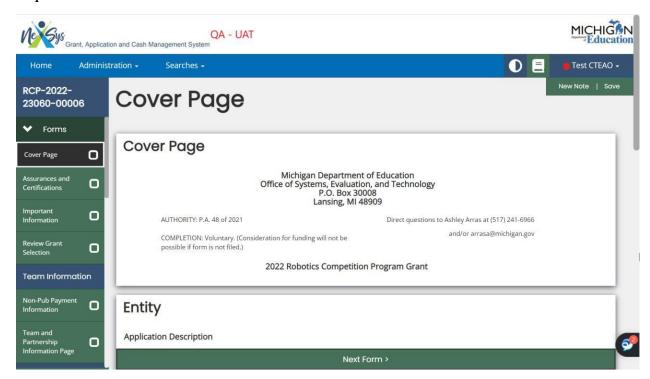

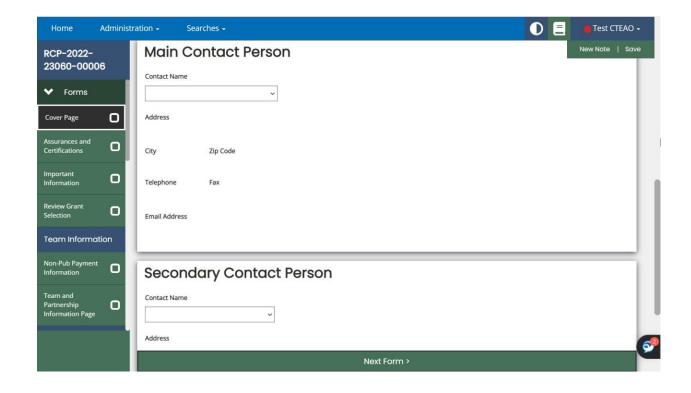

Page 4 September 29, 2023

**Step 7:** On the left-hand navigation menu click on the 'Assurances and Certifications' and 'Important Information' tabs to review the pages. After reviewing each page click **Save**.

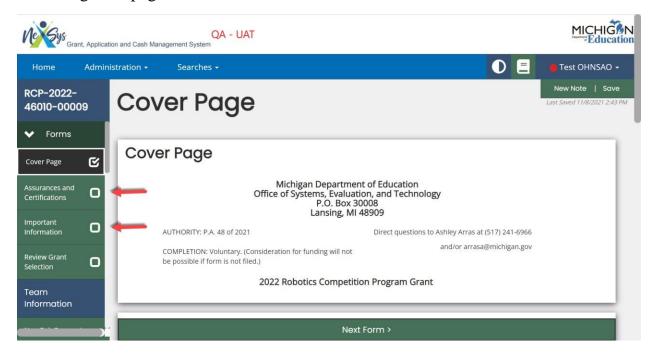

**Step 8:** On the left-hand navigation menu click '*Review Grant Selection*'. Check **Apply Now** if you are ready to apply. Click **Save**.

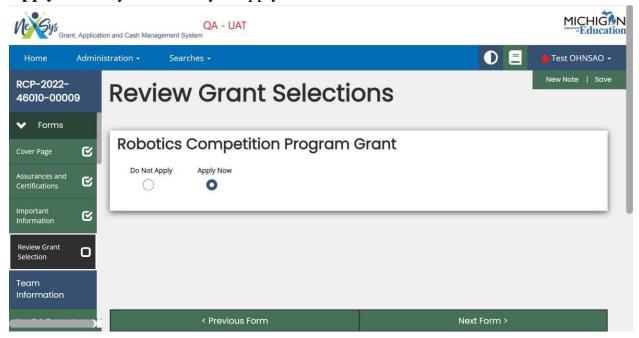

Page 5 September 29, 2023

**Step 9:** Use the left-hand navigation menu to navigate to the '*Team and Partnership Information*' page. Fill out the required fields for your team. Upon completing the required fields for the team click **Save.** If you need to add additional teams click the **Add** button. Fill out the required fields for this team. Once completed click the **Save** button. Continue to do this until each team is added

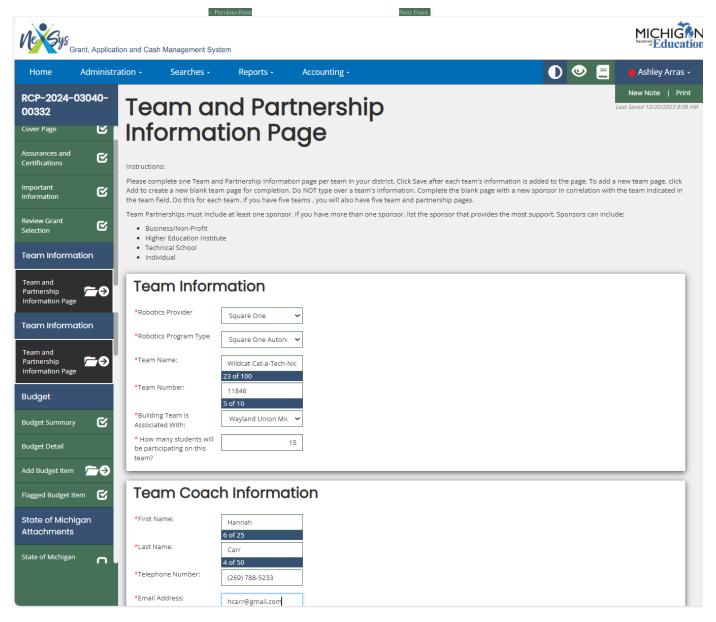

Page 6 September 29, 2023

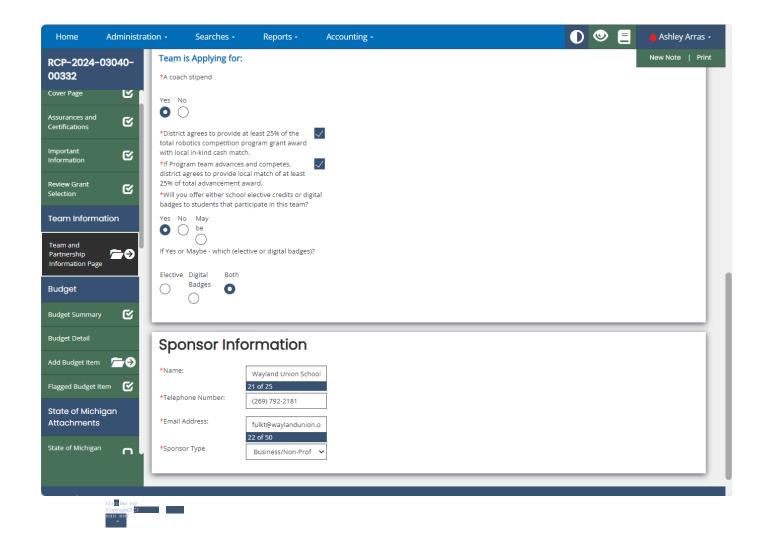

Page 7 September 29, 2023

**Note:** When multiple teams are added - by clicking on the left-hand side menu you can view/navigate between your team's pages.

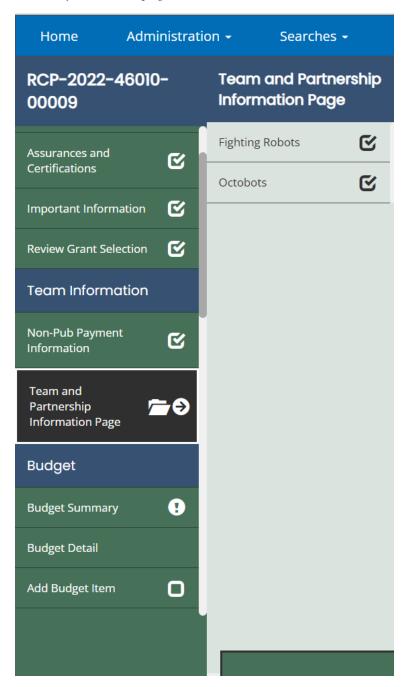

**Step 10:** On the left-hand navigation pane click on 'Budget Summary'. At the bottom of the screen fill out the 'Contact Information' section of this page. Once complete, hit **Save**.

Page 8 September 29, 2023

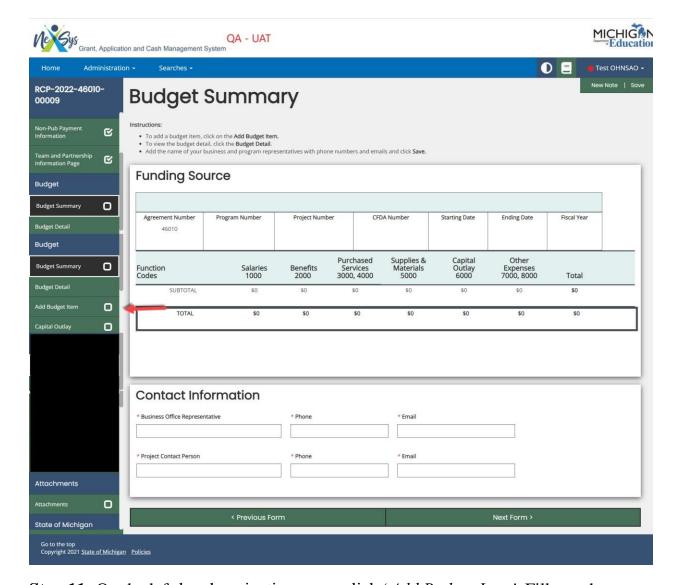

**Step 11:** On the left-hand navigation menu click '*Add Budget Item*'. Fill out the required fields for each line item on the Budget Items page and then click **Save**. If you need to add additional budget line items click **Add**.

**REMEMBER**: You must enter a septate line item for each team's Support Award and Stipend (if applicable)at least one line item for each individual team. A support award and coaching stipend (if applicable)

**NOTE:** Local Agency Share is no longer required and will <u>NOT</u> appear on the application. You are only required to enter the total amount you are applying for.

Page 9 September 29, 2023

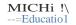

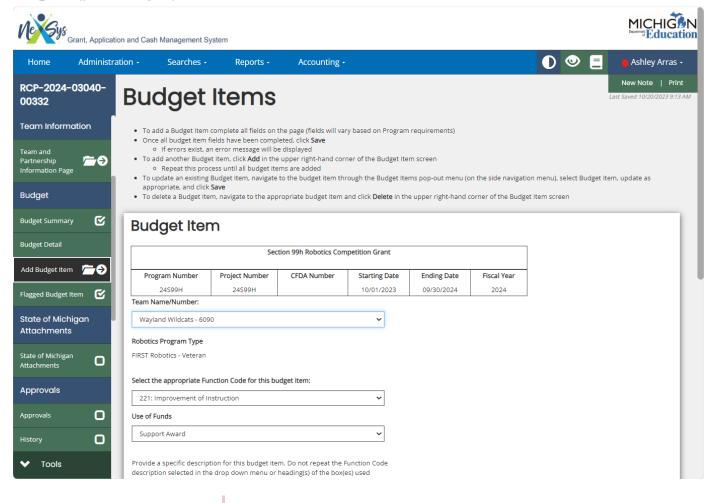

Page 10 September 29, 2023

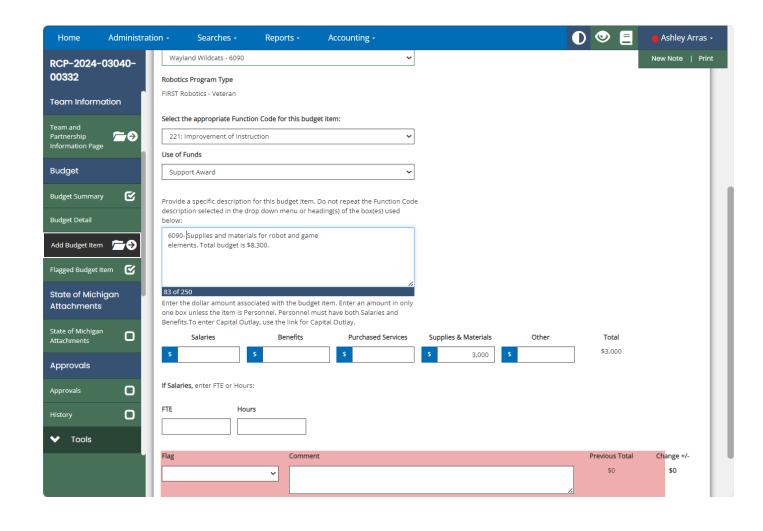

Page 11 September 29, 2023

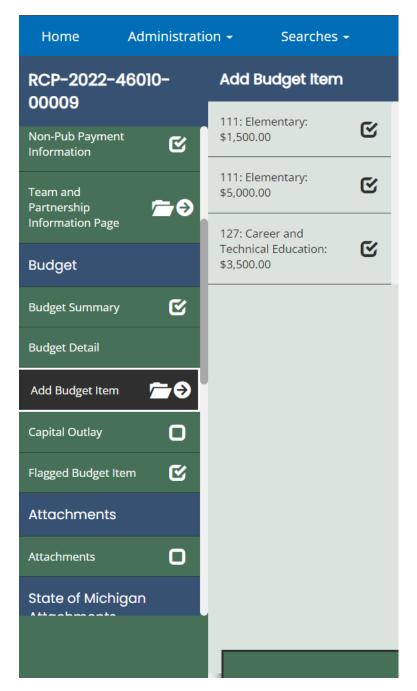

**Note:** Once you start to add Budget Items you can hover over the left-hand navigation pane to view all of your budget items.

**Step 13:** Once you are done entering all teams, and corresponding budget line items for each team, you are ready to submit your application. On the left-hand navigation pane click on 'Submit Application'. Add any comments and click **Save**.

Page 12 September 29, 2023